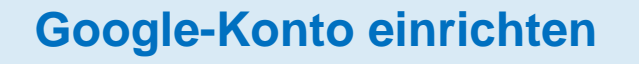

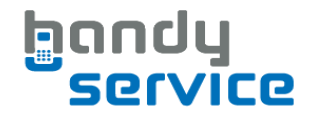

……………………………………………………………………………………….

**Sie besitzen ein neues Smartphone mit Android-Betriebssystem? Um das Smartphone optimal nutzen zu können sollten Sie bei der Inbetriebnahme ein Google-Benutzerkonto anlegen.** 

Über den Google-Account sichern Sie Ihr Adressbuch automatisch im Internet ab und nutzen per Handy den Google Kalender, Google Mail sowie das Chat-Programm Google Talk. Apps aus Google Play laden Sie ebenfalls über den Google-Account herunter.

**Wir zeigen Ihnen, wie Sie das Google-Konto einrichten.** 

....................................................................................................................................

……………………………………………………………………………………………………..

### **Schritt 1**

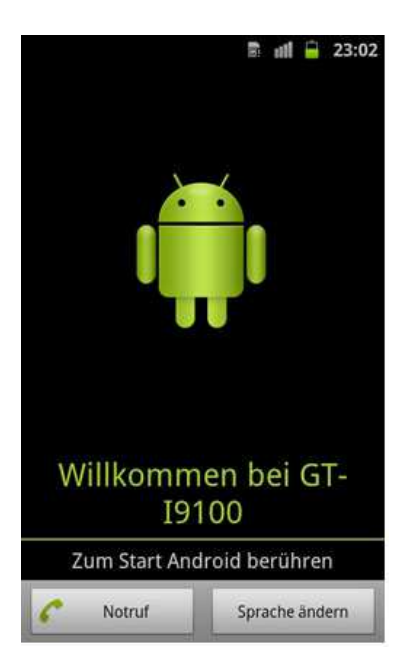

1. Wenn Sie Ihr neues Android-Smartphone einschalten begrüßt Sie der kleine grüne Roboter von Google auf dem Bildschirm. Drücken Sie mit dem Finger auf den Roboter, um mit dem Einrichten zu beginnen

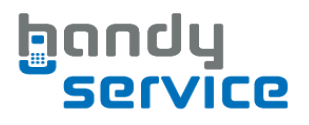

#### **Schritt 2**

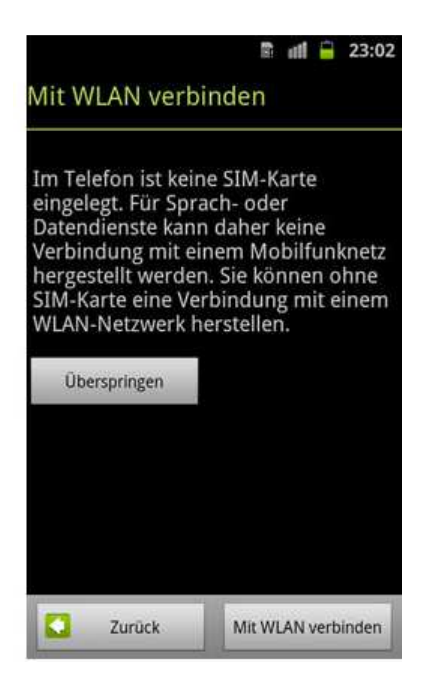

2. Das System wird Sie zu Beginn nach Ihrem WLAN-Zugang fragen. Wir empfehlen Ihnen unbedingt, eine mobile Datenflatrate oder WLAN zu nutzen. Sollten Sie noch keine SIM-Karte haben, können Sie das Android-Smartphone trotzdem über eine WLAN-Verbindung aktivieren. Wählen Sie dazu **Mit WLAN verbinden** aus

……………………………………………………………………………………………………...

### **Schritt 3**

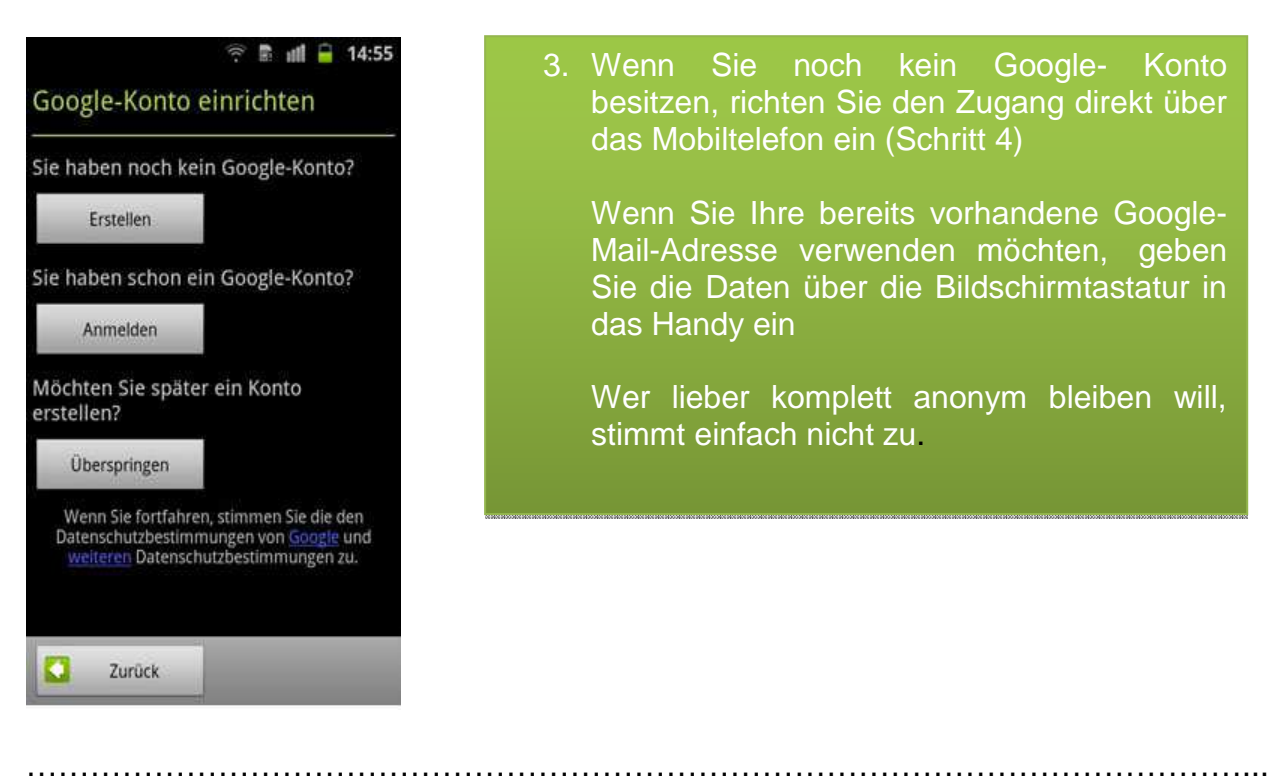

3. Wenn Sie noch kein Google- Konto besitzen, richten Sie den Zugang direkt über das Mobiltelefon ein (Schritt 4)

……………………………………………………………………………………………………...

Wenn Sie Ihre bereits vorhandene Google-Mail-Adresse verwenden möchten, geben Sie die Daten über die Bildschirmtastatur in das Handy ein

Wer lieber komplett anonym bleiben will, stimmt einfach nicht zu.

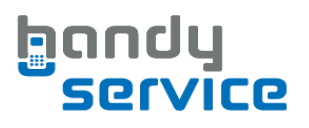

## **Schritt 4**

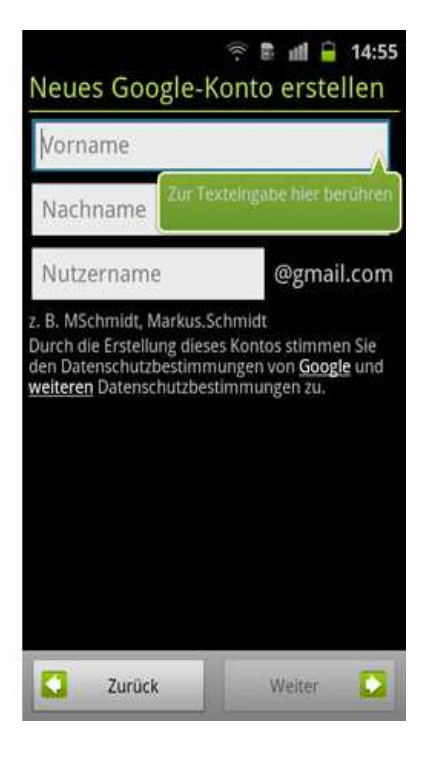

4. Um ein neues Google-Konto einzurichten geben Sie hier Ihren Vornamen, Nachnamen und Nutzernamen ein. Der Nutzername bildet den ersten Teil Ihrer E-Mailadresse z.B. mustermann@gmail.de.

……………………………………………………………………………………………………...

……………………………………………………………………………………………………...

# **Schritt 5**

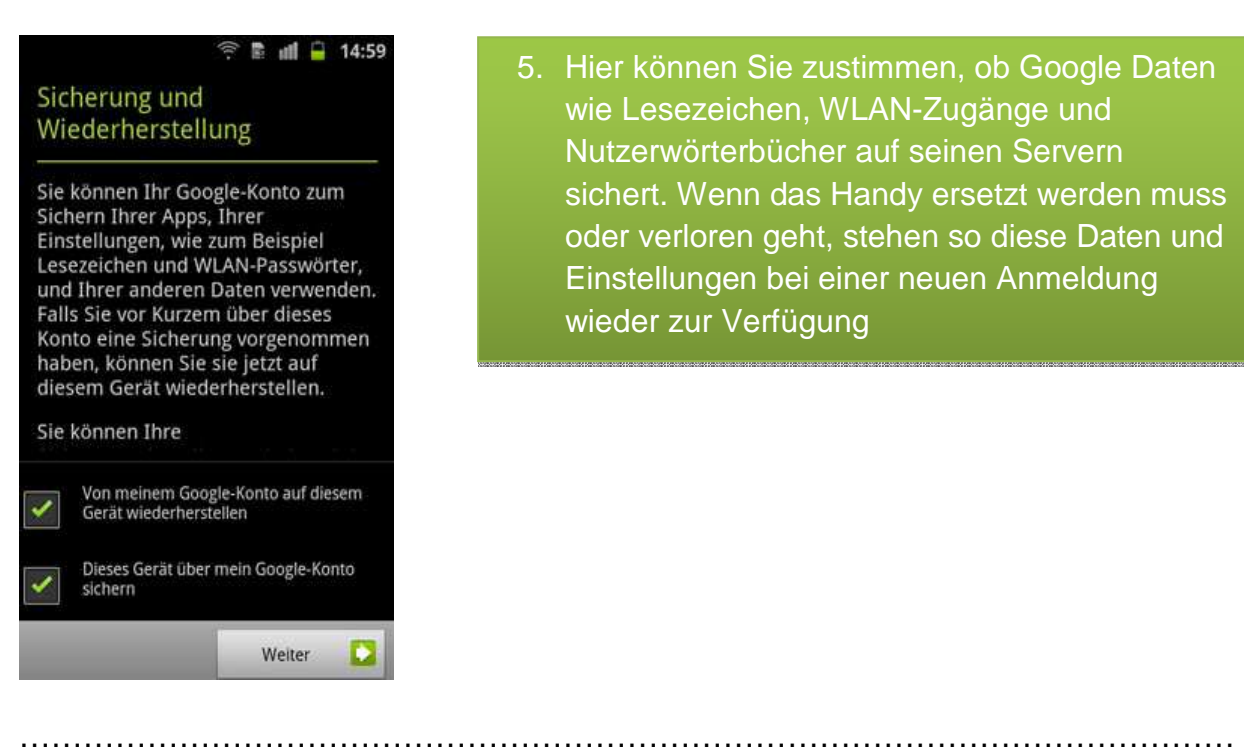

5. Hier können Sie zustimmen, ob Google Daten wie Lesezeichen, WLAN-Zugänge und Nutzerwörterbücher auf seinen Servern sichert. Wenn das Handy ersetzt werden muss oder verloren geht, stehen so diese Daten und Einstellungen bei einer neuen Anmeldung wieder zur Verfügung

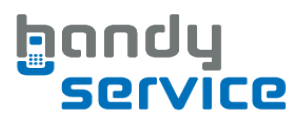

……………………………………………………………………………………………………...

## **Schritt 6**

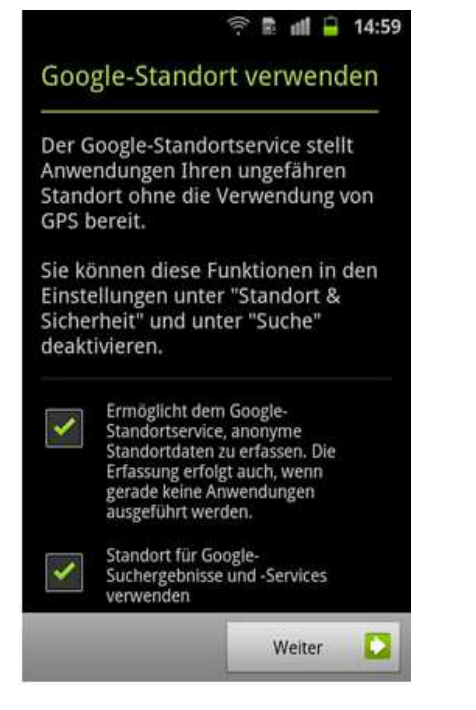

 6. Hier fragt Sie Google, ob Sie den Google-Standortdienst verwenden möchten. Der Dienst gibt den ungefähren Standort ohne Verwendung von GPS an bestimmte Apps weiter. Optional nutzt Google Ihren Standort dann auch für die Google-Suche. Die Funktion können Sie unter "Standort & Sicherheit" und unter "Suche" deaktivieren.

# **Schritt 7**

**日令量 11日 15:00** Ihr Google-Konto ist jetzt mit diesem Telefon verknüpft.

Die Daten der Google-Anwendungen werden synchronisiert.

 $\Theta$  Wenn das Symbol für die Synchronisierung nicht mehr in der Statusleiste angezeigt wird, ist der Download abgeschlossen.

#### Über die Statusleiste

Sobald Sie eine neue Nachricht oder eine andere Benachrichtigung erhalten, wird in der Statusleiste ein Symbol angezeigt.

Sie können die Statusleiste mit dem Finger nach unten ziehen, um die Benachrichtigungskonsole mit<br>Informationen zu Ihren aktuellen

Setup abschließen

7. Fertig! Nachdem Sie das Setup abgeschlossen haben, ist Ihr neues Android-Smartphone für den Alltagseinsatz bereit.

……………………………………………………………………………………………………………….

……………………………………………………………………………………………………...

www.handyservice.de